# PANDUAN DAFTAR MICROSOFT AUTHENTICATOR BAGI TUJUAN KESELAMATAN AKAUN MICROSOFT OFFICE 365

Pengesahan keselamatan akaun boleh di buat melalui:

- Menerima kod mesej dari telefon
- Menerima kod nombor dari Aplikasi Microsoft Authenticator
- Menerima kod mesej dari emel personal

## MASUK SEMULA SELEPAS SELESAI TUKAR KATA LALUAN

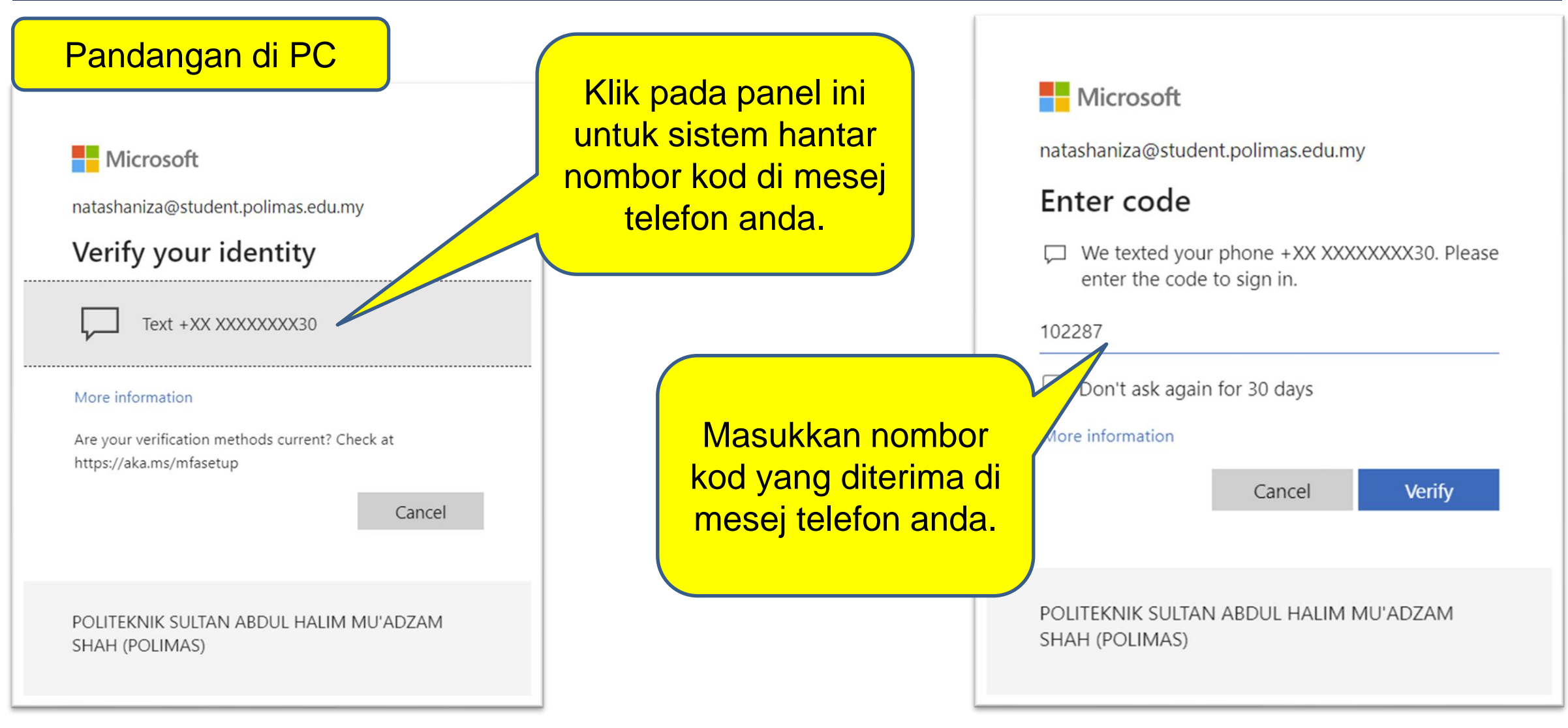

#### Pandangan di PC

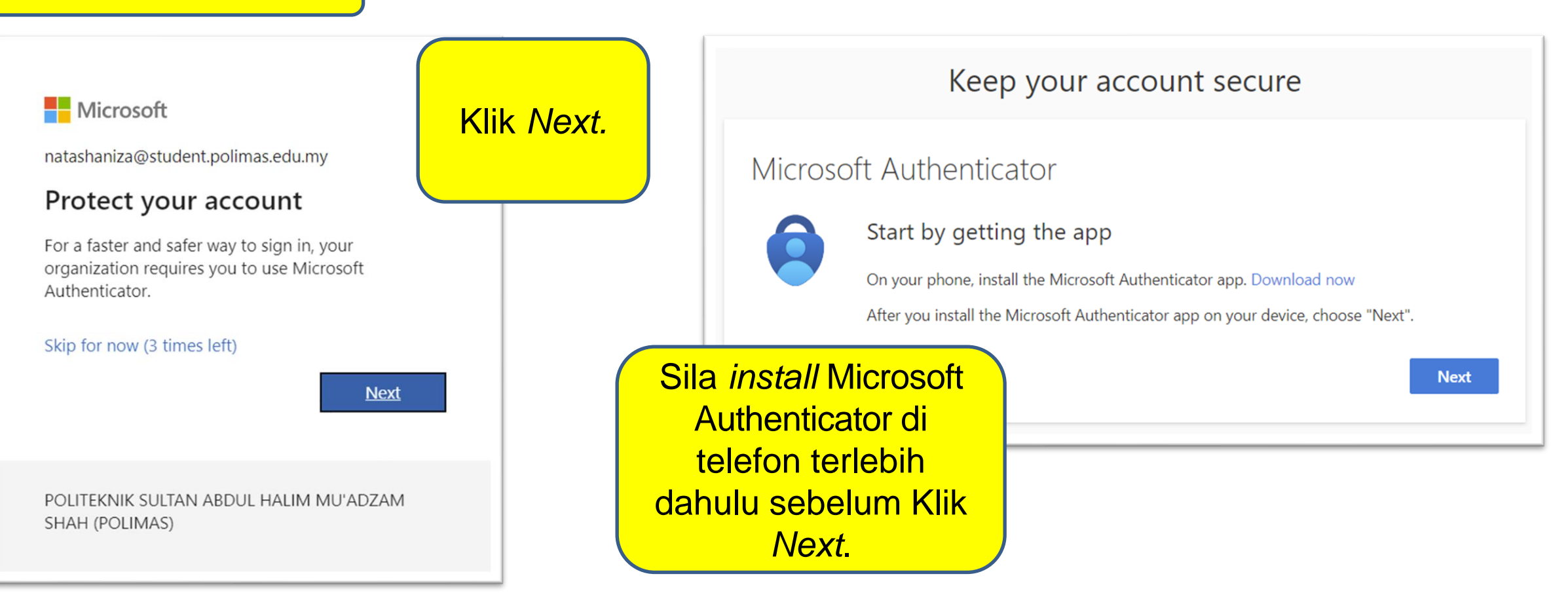

#### Pandangan di telefon

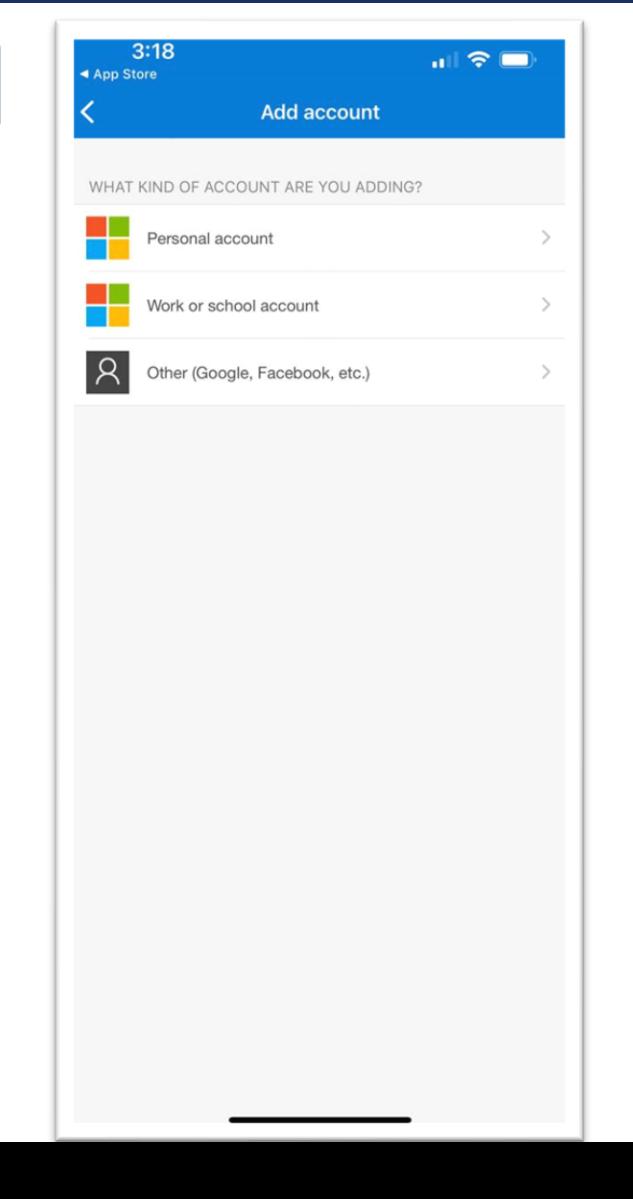

Selepas *install* Microsoft Authenticator:

- Buka aplikasi tersebut
- Klik *Add Account* / + untuk tambah akaun
- Pilih *Work or School Account*

#### Pandangan di PC

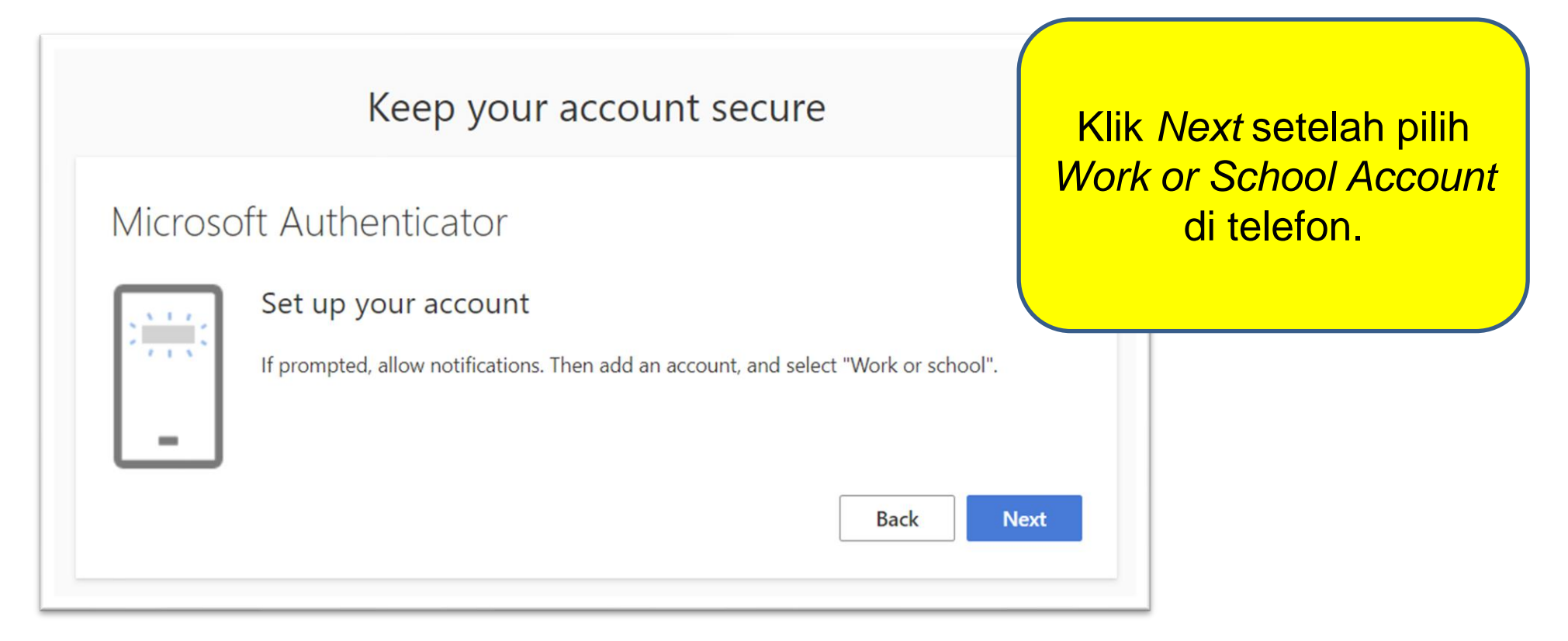

Pandangan di PC

Keep your account secure

Microsoft Authenticator

Scan the QR code

Use the Microsoft Authenticator app to scan the QR code. This will connect the Microsoft Authenticator app with your account.

After you scan the QR code, choose "Next".

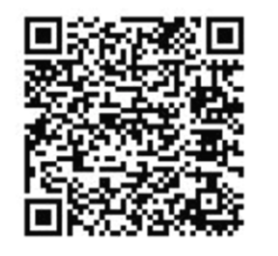

Can't scan image?

Scan Kod QR ini menerusi Microsoft Authenticator di telefon anda .

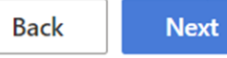

Pandangan di telefon

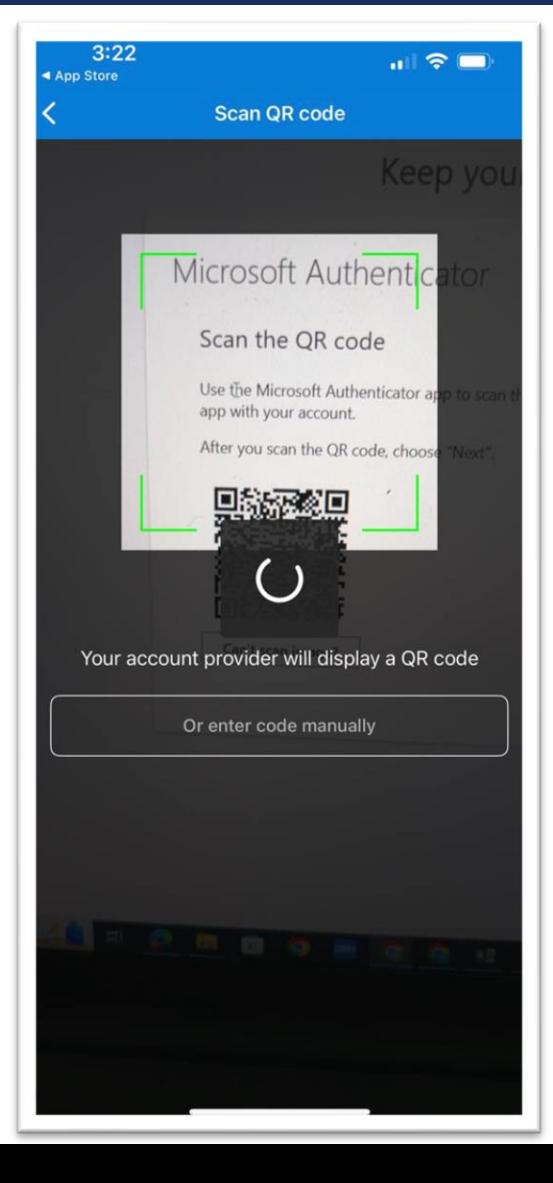

Scan Kod QR ini menerusi Microsoft Authenticator di telefon anda.

Pandangan di PC

Keep your account secure

Microsoft Authenticator

Let's try it out

Approve the notification we're sending to your app by entering the number shown below.

90

**Back** 

Next

Sistem akan hantar

nombor kod.

**Contoh: Masukkan** 

nombor 90 di dalam

telefon anda.

Pandangan di telefon

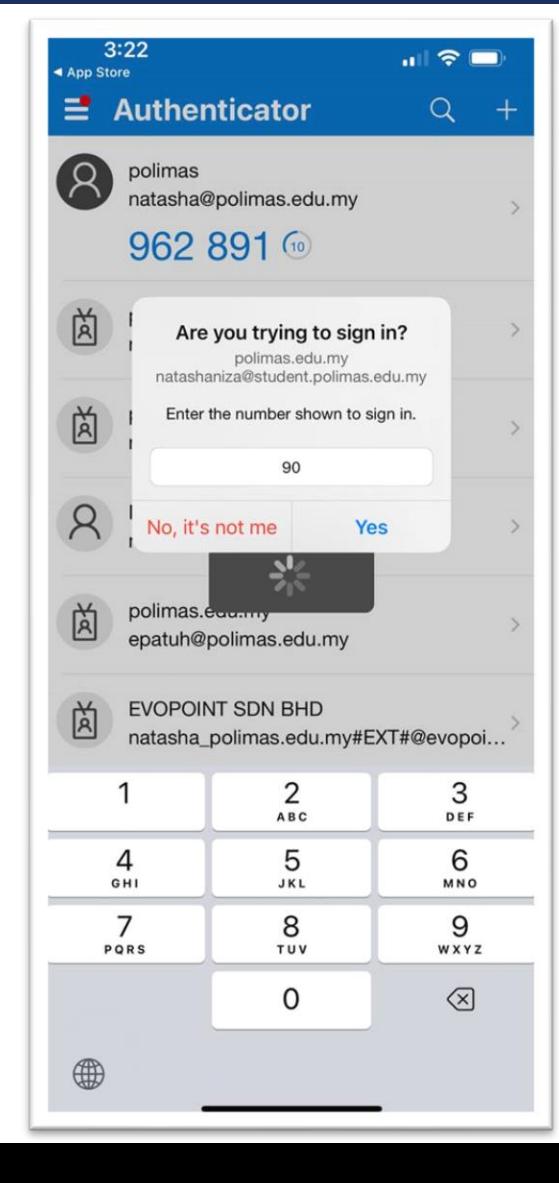

Masukkan nombor kod 90 di telefon anda.

Klik *Yes.*

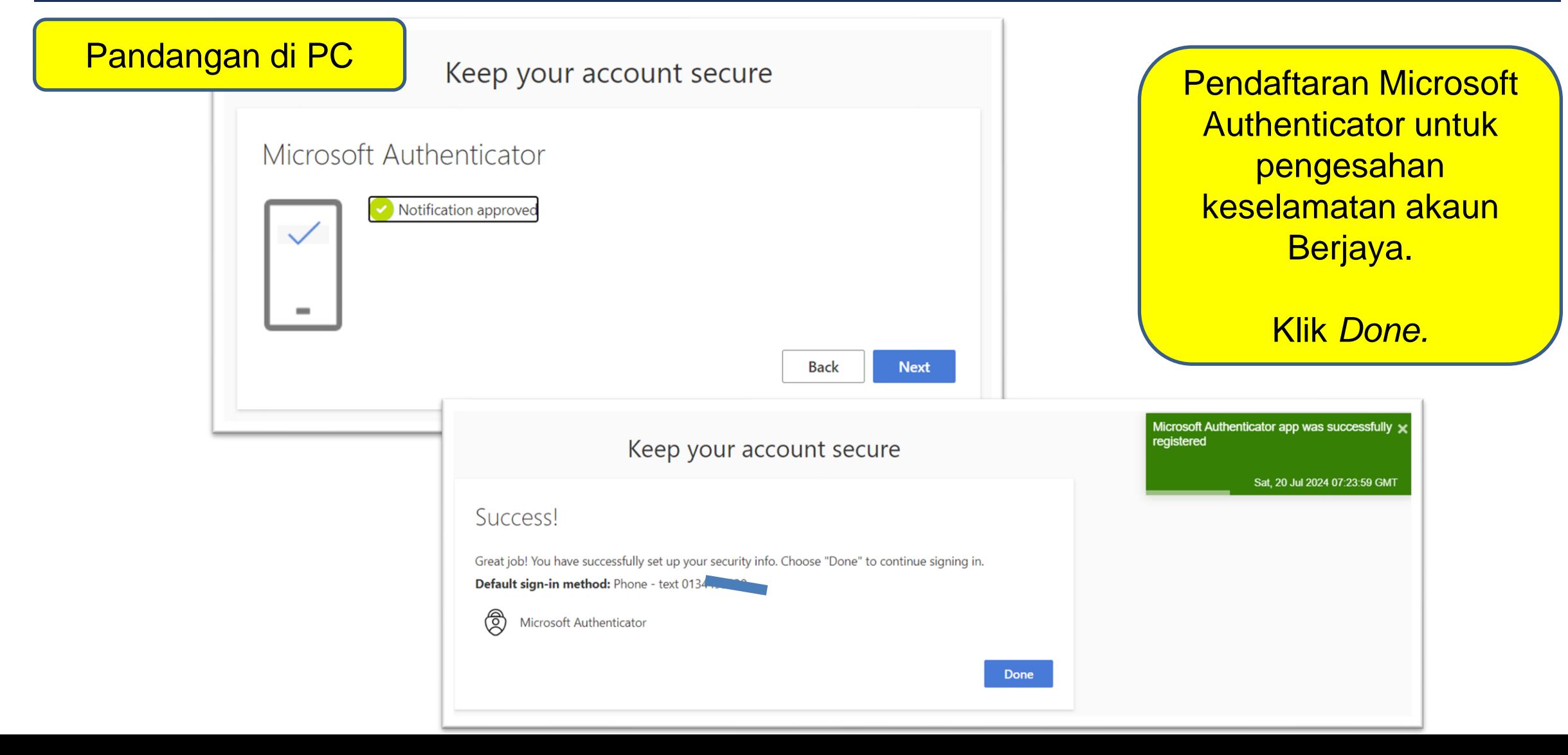

ii login.microsoftonline.com/common/SAS/ProcessAuth?request=rQIIAYWST4jjZADFm7ZTO6Oj47CIJ1nUg7g0\_b78azogmE7TpJ0mnXaSpsmlpE3SJE3ydZKvM5McPYg3FwTBPXrci-LFRRQ8DwiLsIJehD2JJ\_Gkh4Xtgncvj... C

#### Microsoft

studenttest@student.polimas.edu.my

#### Stay signed in?

Do this to reduce the number of times you are asked to sign in.

Oon't show this again

No Yes

POLITEKNIK SULTAN ABDUL HALIM MU'ADZAM SHAH (POLIMAS)

Paparan setelah berjaya. Klik Yes - untuk kurangkan kekerapan log masuk Klik No - jika log masuk di pc gunasama.